# socrates

# Socrates GP v2.8.1.3 Update User Manual October 2021

# **Contents**

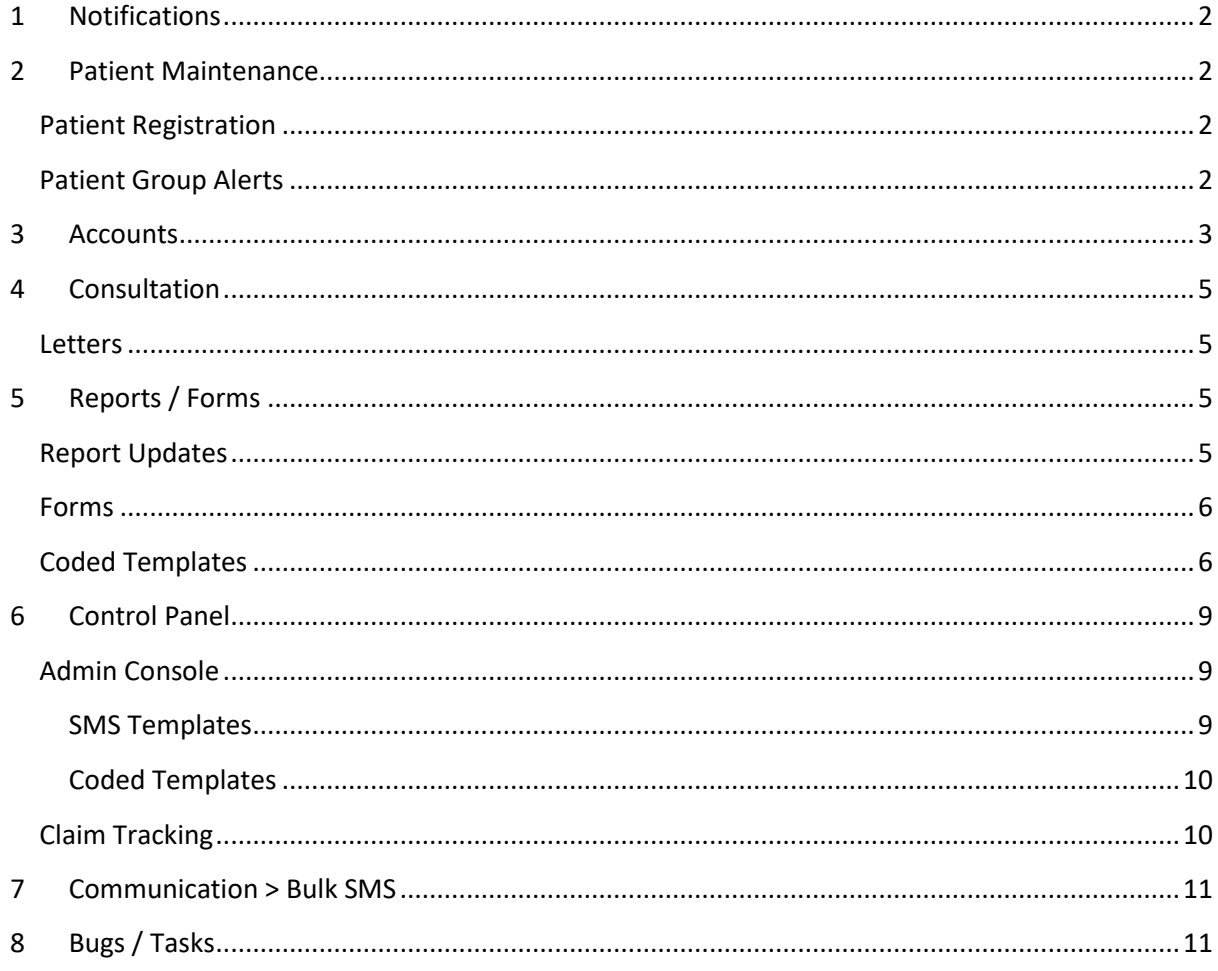

## **Socrates Message**

This manual documents the updates from release version 2.8.0.1 to 2.8.1.3. All training materials i.e. Quick Guides, FAQ's, Videos and Webinars are available on the Socrates Home page or from the Help menu in Socrates > Online Help. Home

If you have any change request e.g. report modifications or new features / enhancements to existing features please email the details of the request to: cr@clanwilliamhealth.com. For all other queries please email: support@clanwilliamhealth.com.

We hope you continue to enjoy using our product and we look forward to receiving your feedback.

Regards

**Socrates Team, Clanwilliam Health** 

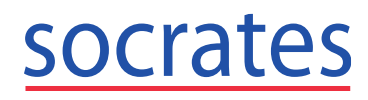

**Email: support@clanwilliamhealth.com**

# **1 Notifications**

Open Socrates News Update in **Notifications** to view all important notifications that we send to you.

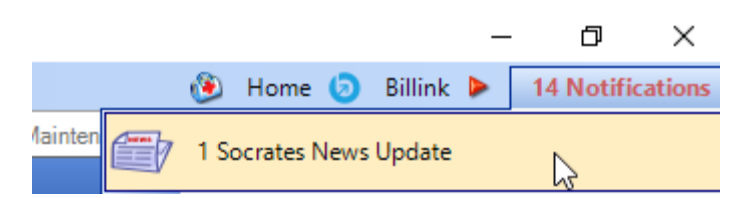

# **2 Patient Maintenance**

## **Patient Registration**

International code added to mobile number field.

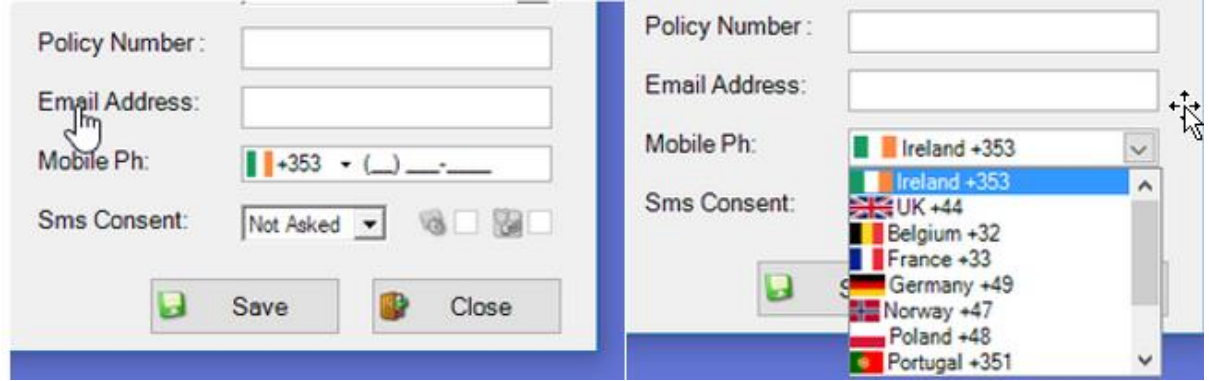

## **Patient Group Alerts**

Pregnant Women report added to Investigations group in Patient Group Alerts. Select **Load Group** and select Investigations > **Pregnant Women Report**. Ensure the updated report is downloaded from Reports Service or it will not appear in the dropdown list.

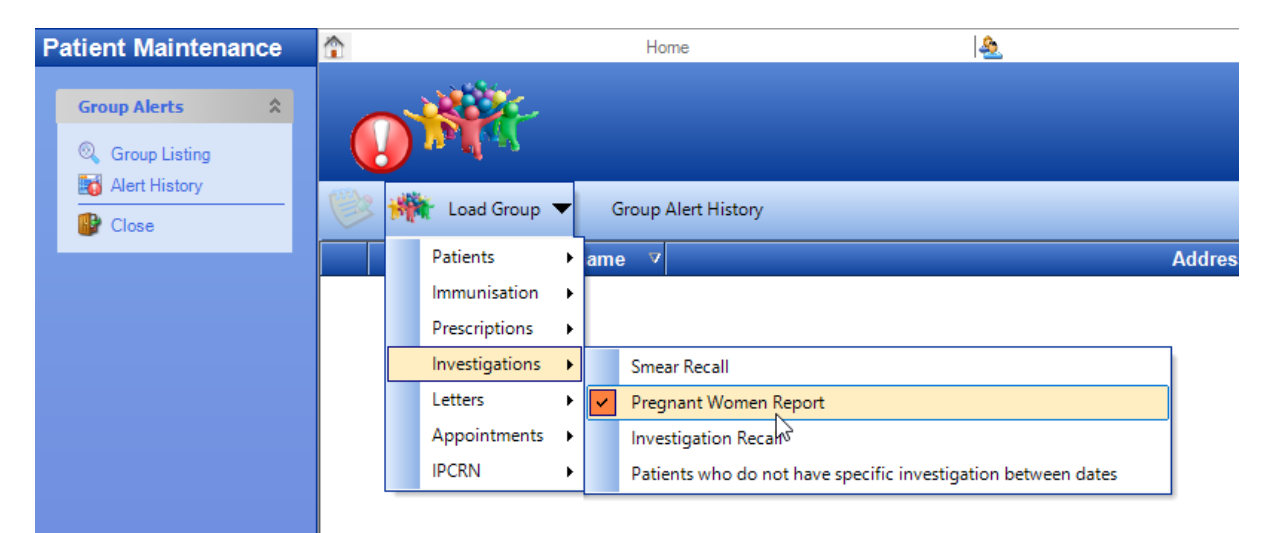

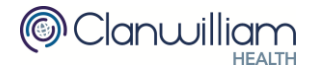

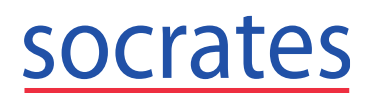

**Email: support@clanwilliamhealth.com**

# **3 Accounts**

Aged Debtors has been added to the Billink menu. You will see this menu in the Search History tab if you are registered for Billink.

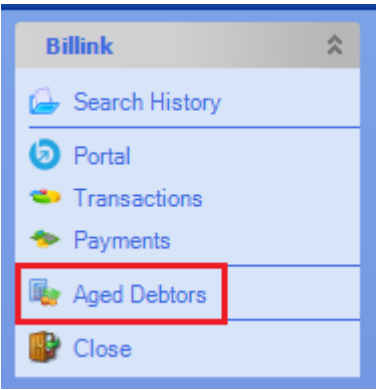

Click **Run** to open the Billink report and enter the criteria required. Click OK to generate a list of patients based on this criteria.

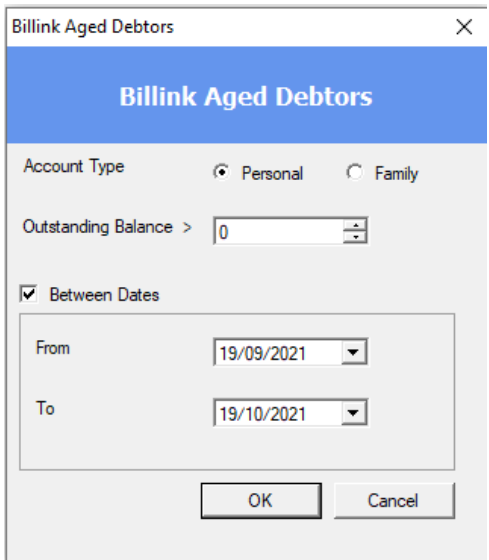

**Note:** If you select Personal, a list will be generated of all patients who have a personal balance based on the criteria selected for the report and who do not have any Billink payment requests with a status of Sent.

- Double click on a patient to open their Account to view their current outstanding balance and confirm their personal outstanding balance is correct.
	- o If you use between dates to generate the list and the patient has since paid this outstanding charge then this patient will be skipped and no Billink payment request will be sent.
- Select 1 or more patients from the list and click **Batch Requests** to send Billink payment requests for the outstanding charge (as returned by the Aged Debtors report) for that patient.

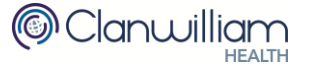

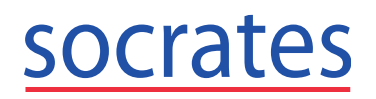

#### **Socrates GP Update User Manual**

**Ph: 0719193600**

**Email: support@clanwilliamhealth.com**

- A Billink payment request will only be sent for Patients with :
	- o a valid mobile number
	- o no unallocated charges and
	- o a current outstanding balance on their account.
- A notification will be displayed of those that cannot be sent a Billink payment request and the reason i.e. Patient has no mobile number or has unallocated payments on their account.
- Click **Send** and wait for requests to be sent and the window to close.
- View all Sent requests by opening Billink > Search History.
- Run the report with the same criteria again and update patients mobile number / allocate any unallocated payments to the corresponding invoice.

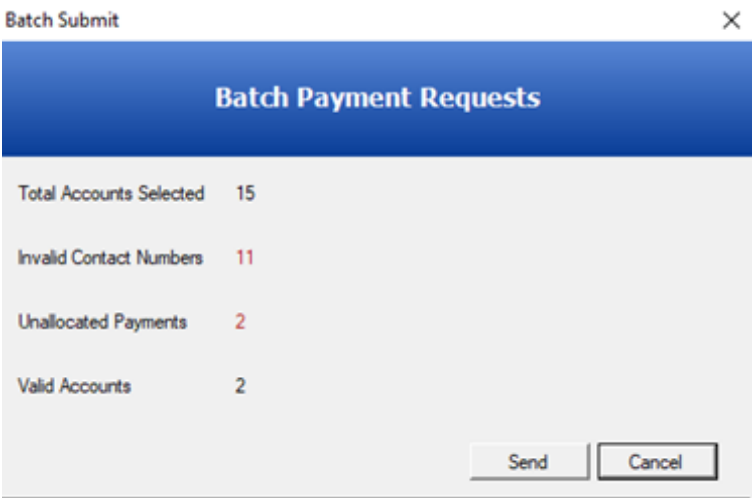

Other Billink updates are as follows:

- The Taken by user recording for the Billink online payment will be the user that sent the Billink Payment request.
- Time has been added to the Date field in Billink > Search History.

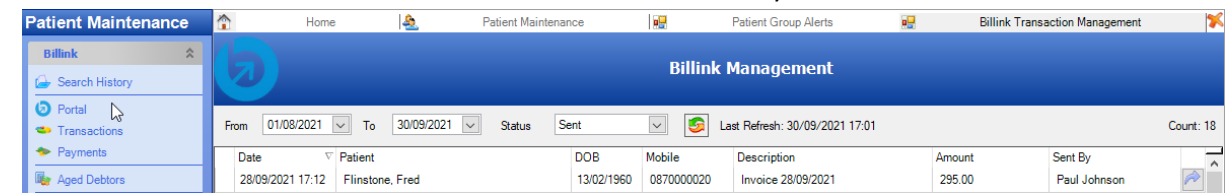

- Billink request is cancelled on Billink Portal when you click the Remove button for a Billink payment request in Billink > Search History
- **■** If a patient has a Billink payment request and they pay the charge either over the phone or in person then you should select Payment Only from Waiting Room or Payment in Accounts and allocate it against the charge.
	- $\circ$  If you add a payment for this charge manually & allocate it to that Charge then a Settled message is sent to Billink and the payment status on Billink is Settled.
	- o If a patient has 1 or more Billink payment requests outstanding and you add an unallocated charge or a charge of €0 and records a payment then a Settled

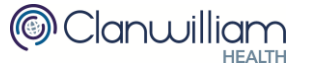

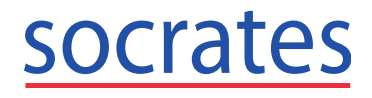

**Email: support@clanwilliamhealth.com**

message is sent to Billink for all charges outstanding and the payment status on Billink is Settled for all transactions that were in Sent status for that patient.

# **4 Consultation**

## **Letters**

When emailing a letter from Socrates GP, the letter will be automatically converted to a PDF and attached to the new email window. If a letter cannot be converted, the original Word Document file will be attached instead.

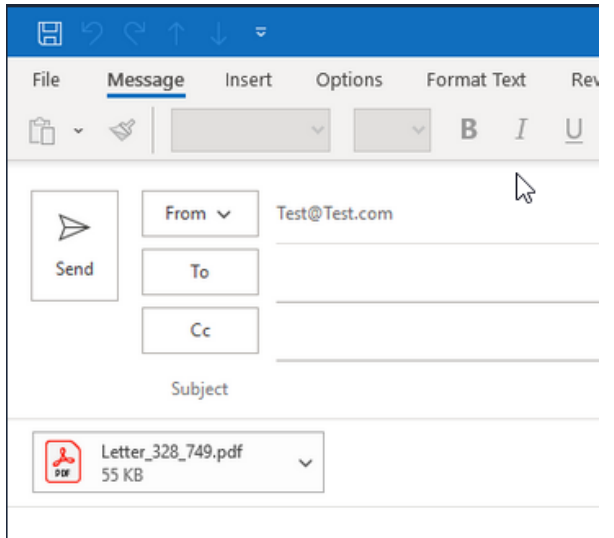

# **5 Reports / Forms**

## **Report Updates**

It is important that you regularly check for Report updates and Form updates in Socrates. To do this open **Reports** and you will see any updates available at the bottom of the screen.

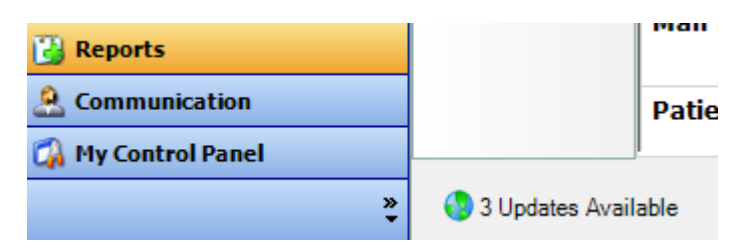

Click this button to open the list. Check all the reports by selecting the checkbox in the header and

click Install.

Install

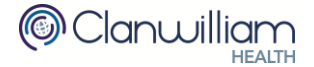

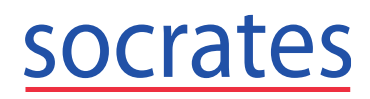

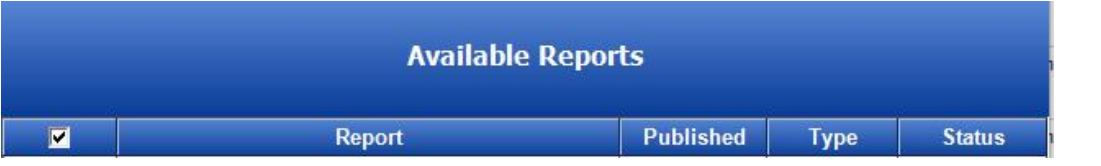

#### ▪ **Recent Report Updates:**

- o Pregnant Women Report (required for Bulk SMS & Patient Group Alerts)
- o Chronic Disease Management Claims between dates
- o Patient Care Plan
- o Investigation Recall new filter added for easier searching on local Investigations

## **Forms**

For updated Forms, open Control Panel > Admin Console > **Custom Forms** and click **Search Online**.

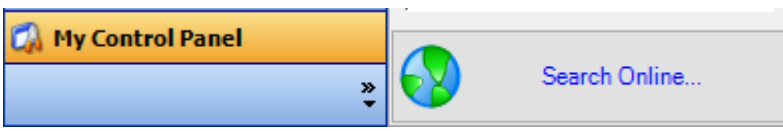

- **Recent Form Updates:**
	- o FLUAD Influenza Vaccination Claim (over 65s)

## **Coded Templates**

You can now create Coded Templates which you will be able to use for reporting.

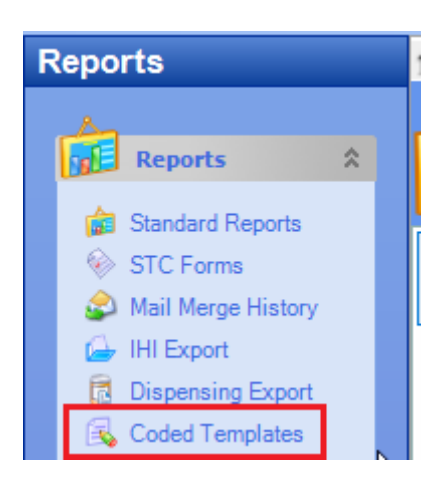

Enter name of the new template in List e.g. CDM, Diabetes Type II etc and click Save.

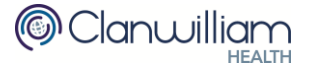

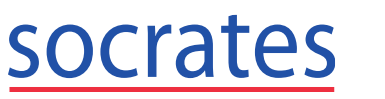

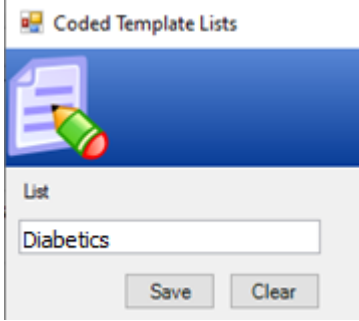

Select the Coded Template list e.g. Diabetics, CDM, Flu Shot etc. Select ICD10 / ICPC codes then enter the search criteria and click + button.

Select multiple codes and click **Select** button. Continue adding ICD10 and / or ICPC codes until your list is completed.

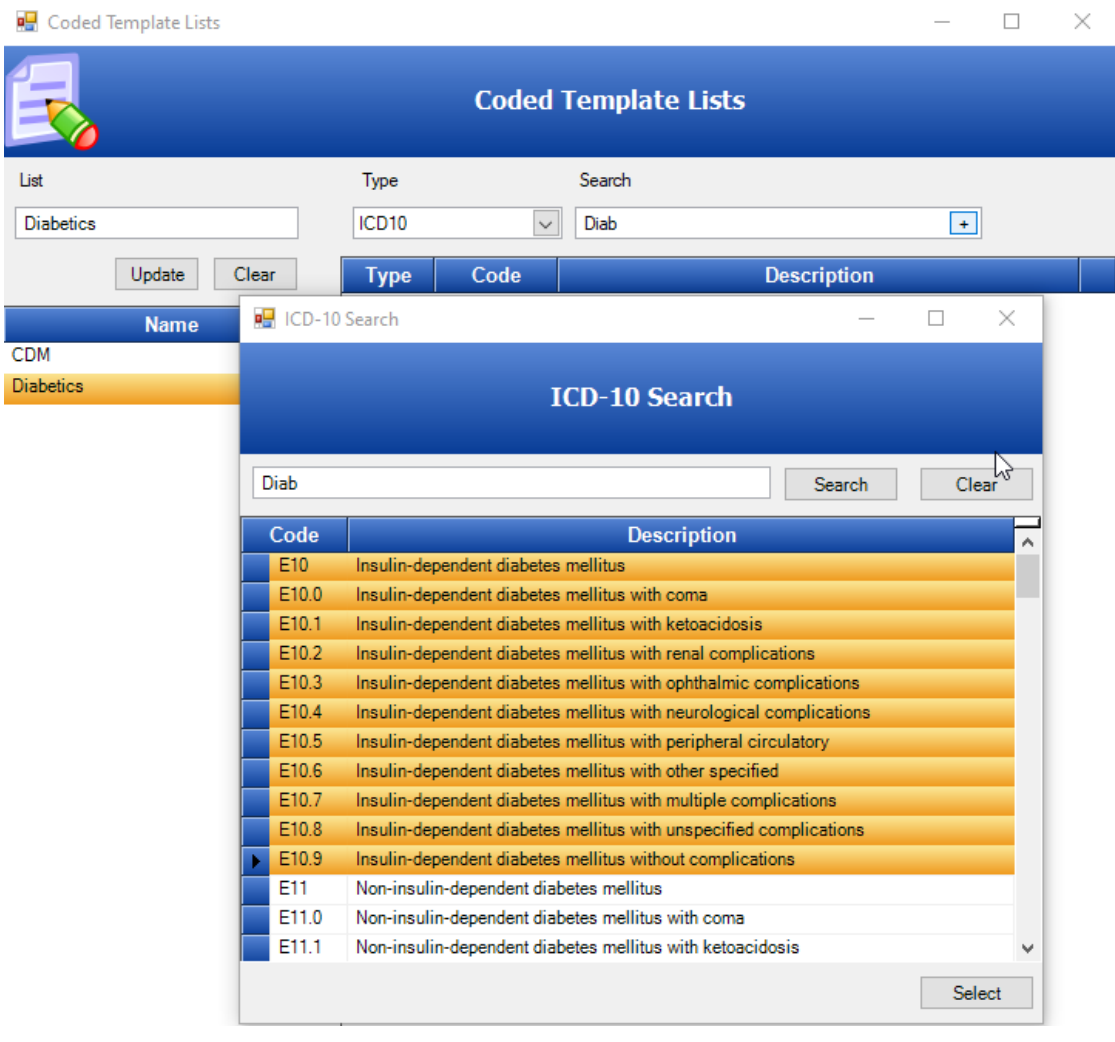

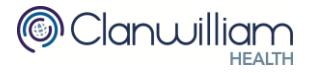

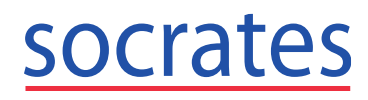

#### Click **X** to delete a code from the list.

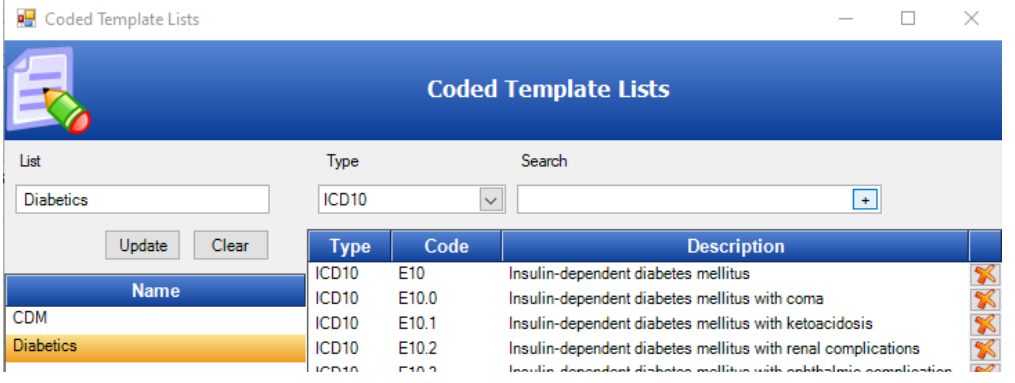

Click **X** on the top left corner to close the window. The list is automatically saved.

Once you have created the templates any user in the practice can use these for reporting.

Run **Patients With Multiple Conditions** report. (Ensure you download latest report from Reports Service).

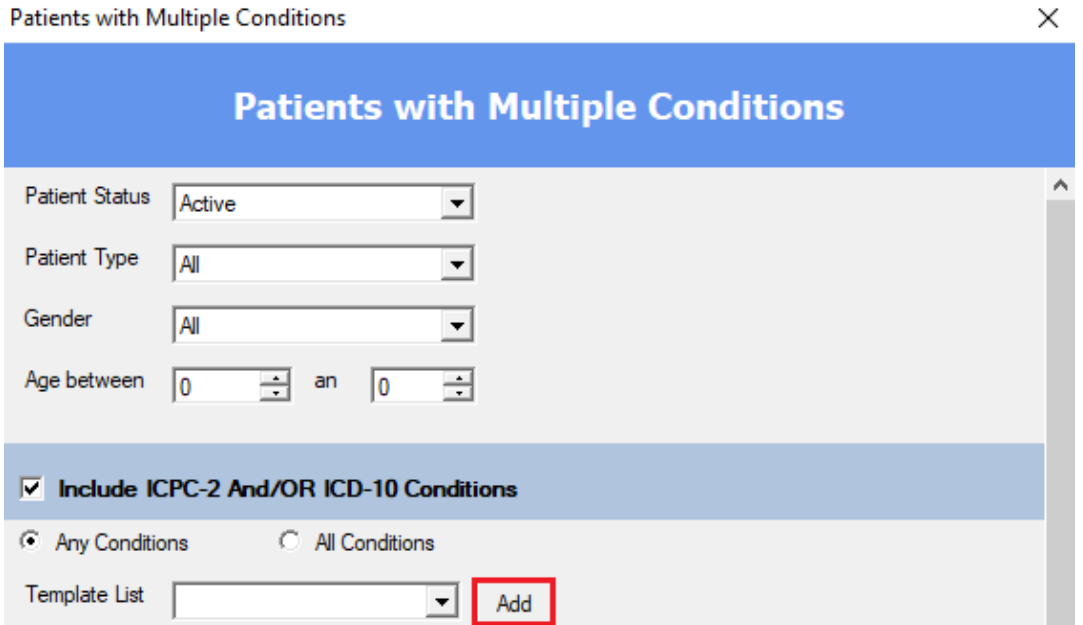

Select one of the Template lists created earlier and click **Add**. This will populate all the ICD 10 and or ICPC 2 codes added in the template into the Report. Repeat as required.

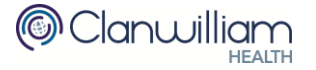

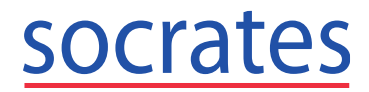

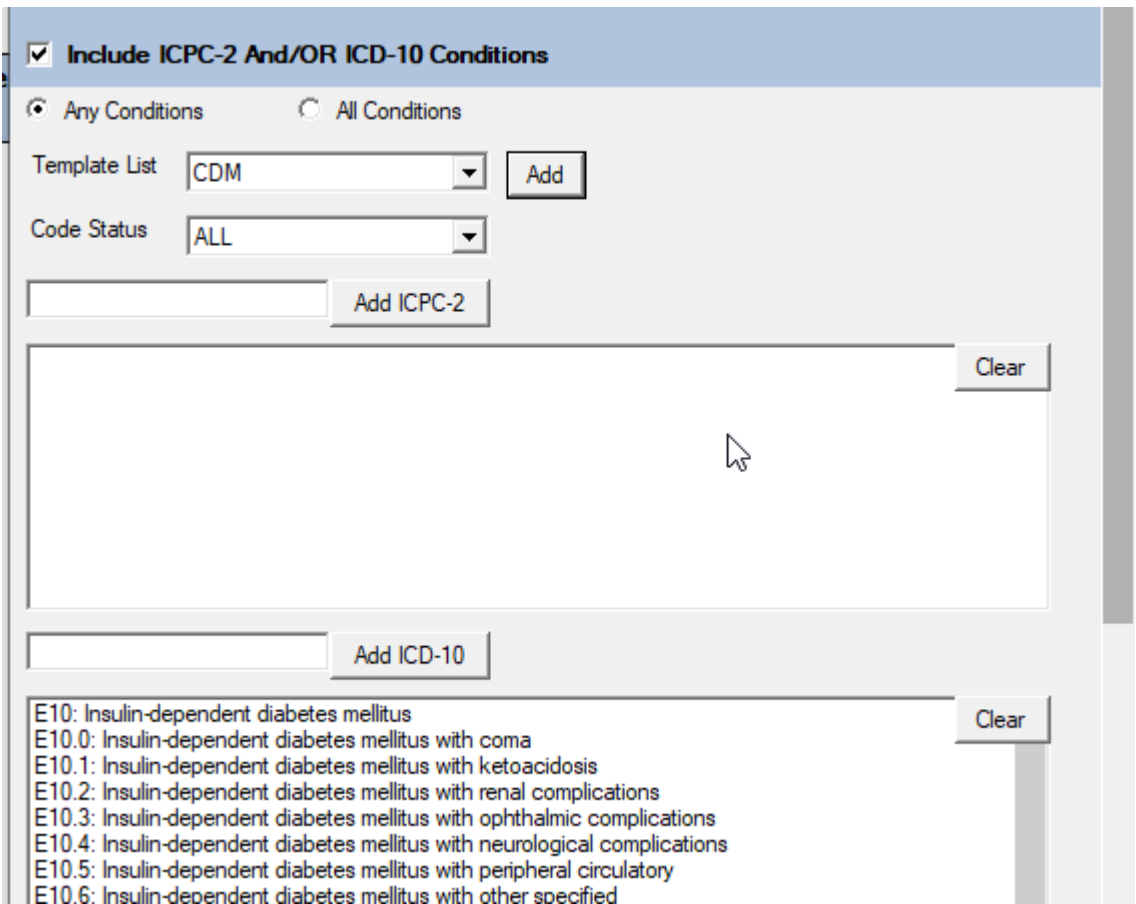

# **6 Control Panel**

## **Admin Console**

#### **SMS Templates**

You can now add the patients first name or surname as a merge field into your SMS Template.

Open My Control Panel > Admin Console > Categories & Templates and select **SMS Templates** tab.

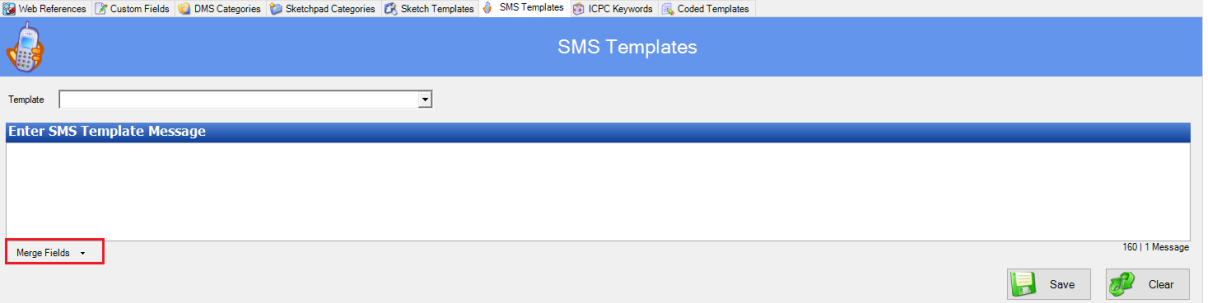

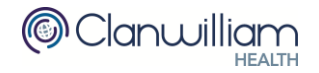

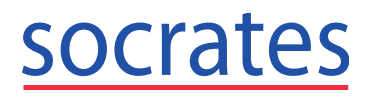

**Email: support@clanwilliamhealth.com**

Expand **Merge Fields** to add the Patients First Name or surname to the SMS Template.

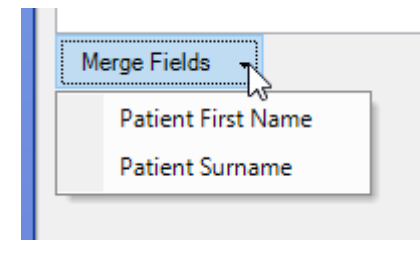

#### **Coded Templates**

Open My Control Panel > Admin Console > Categories & Templates and select **Coded Templates** tab.

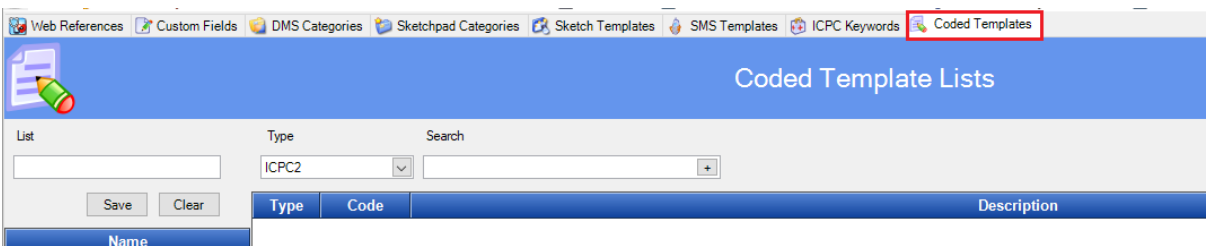

## **Claim Tracking**

- Forms Double clicking on a form will open that patients chart.
- Chronic Disease Management (CDM)

The **Response Date** has been added as a column to the Accepted, Rejected and Archived lists.

You can also record the payment received for a claim in the Accepted list which will move the claim to the Paid Status.

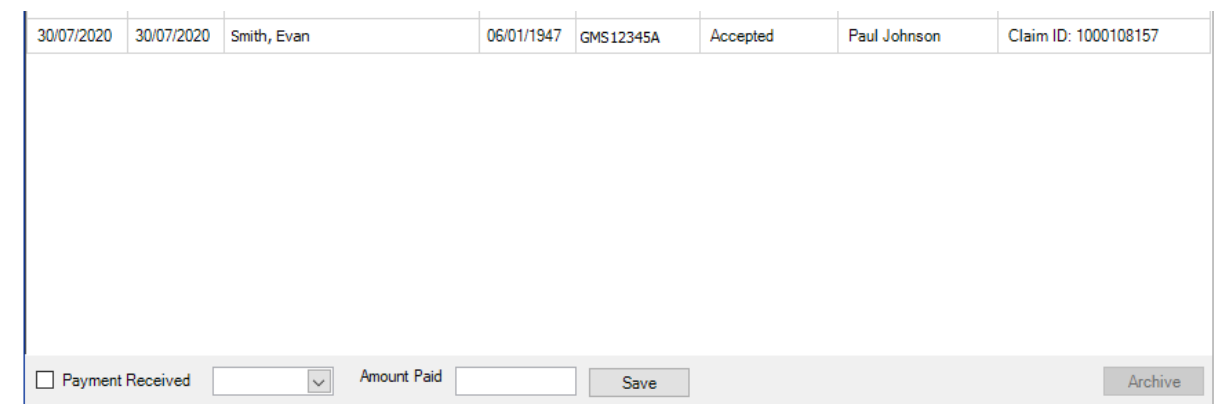

Filter the list by Paid to find all your paid claims.

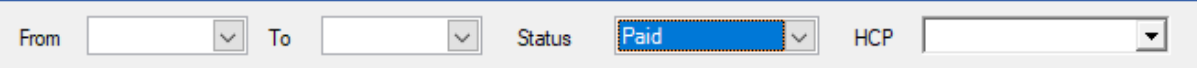

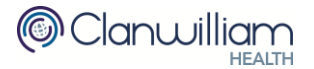

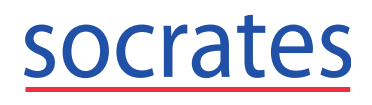

## **7 Communication > Bulk SMS**

Pregnant Women report added to Investigations group in Bulk SMS. Communications > SMS Messaging. Select BULK SMS and select Investigations > Pregnant Women Report. Ensure the updated report is downloaded from Reports Service or it will not appear in the dropdown list.

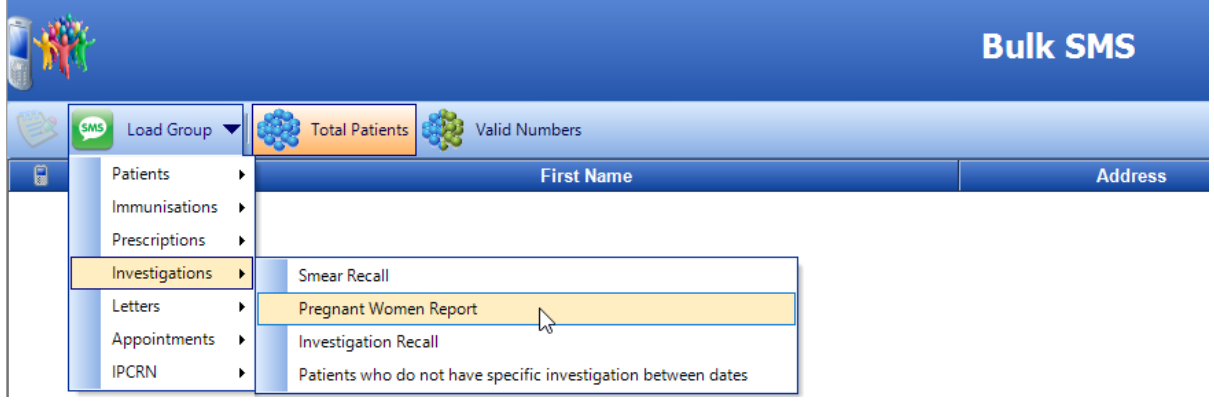

# **8 Bugs / Tasks**

#### ▪ **Option to default Walk In's to the logged on HCP**

When this option is enabled it will set the default HCP as the logged in HCP. Please contact Support to enable this option for you.

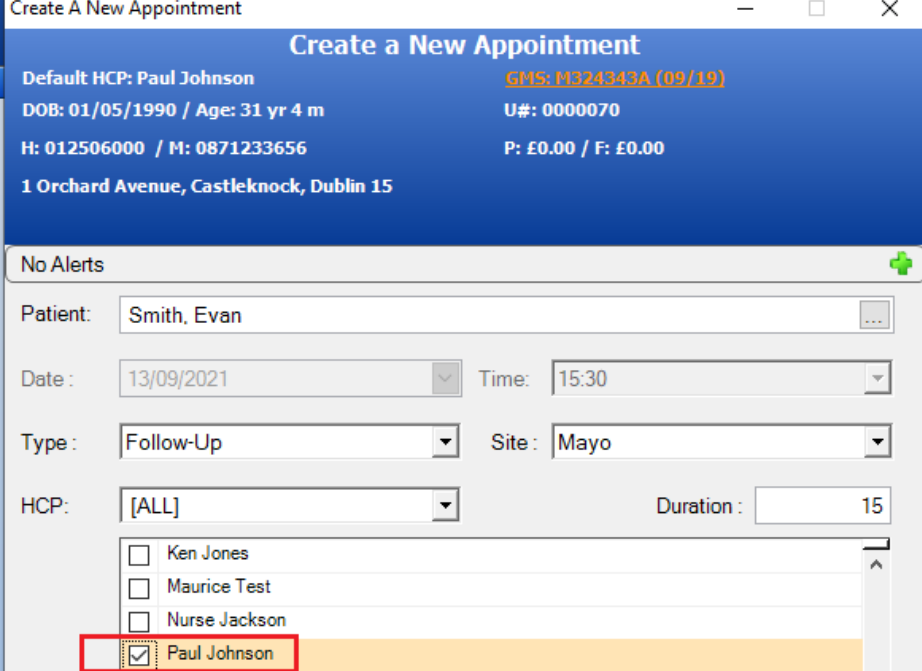

#### ▪ **Prescriptions**

Performance of Drug interactions checks improved.

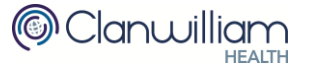

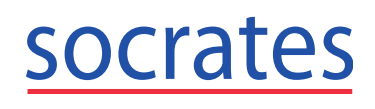

**HEALTH** 

### ▪ **CDM**

If a CDM visit cannot be submitted due to a healthlink error, the reviewing doctor can be updated. The Reviewing Doctor's MCN will be sent with the message to healthlink using the cert on the machine.

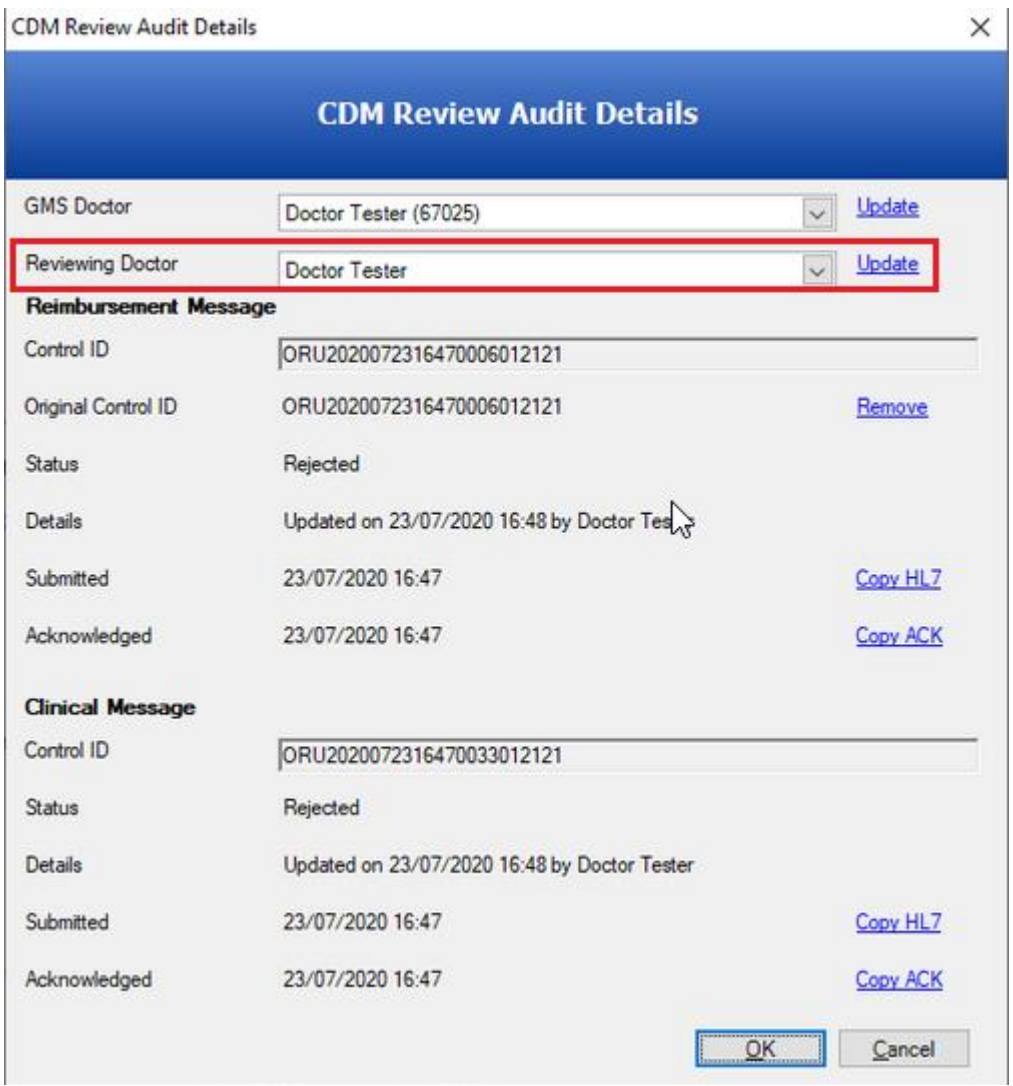

#### ▪ **Online Bookings**

Online appointment settings and online diary availability renamed.

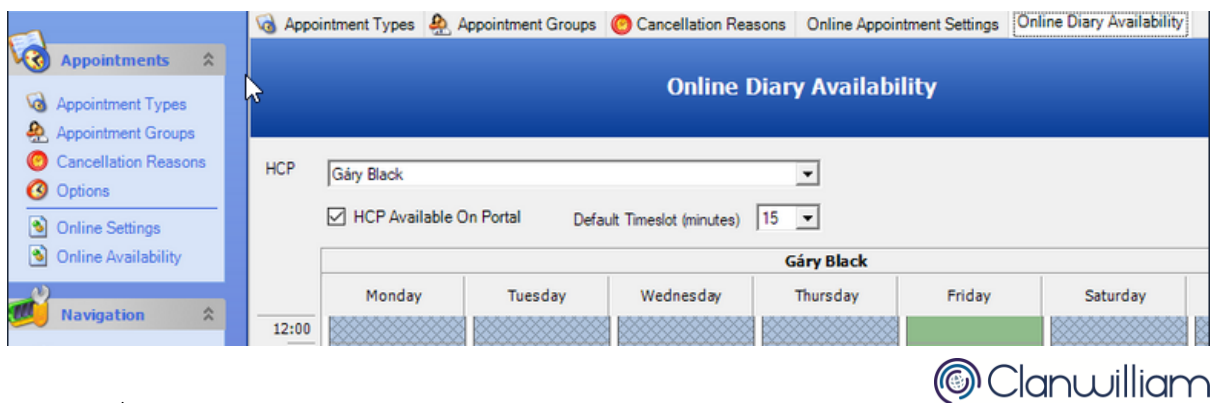

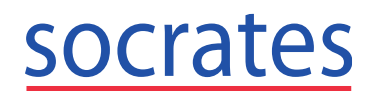

#### ▪ **Healthmail**

The Healthmail email account settings now default to Office 365.

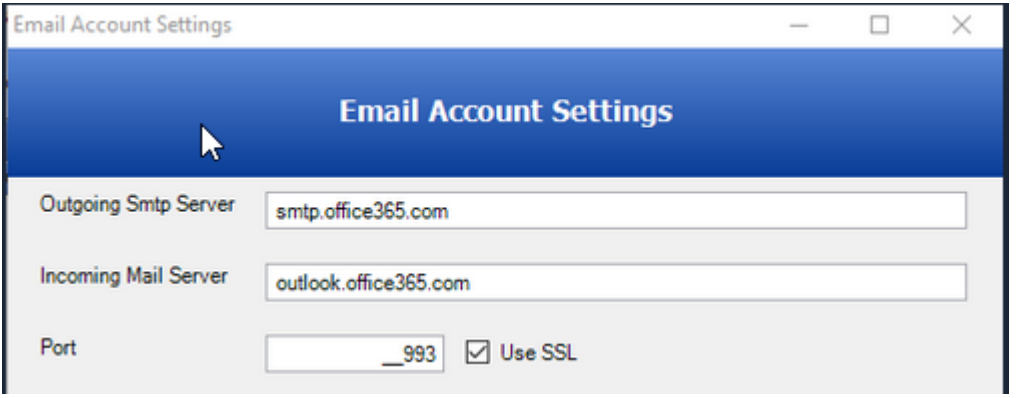

If you are still using outdated Technology e.g. Windows 7 then you will need to upgrade your machine in order to continue using Healthmail in Socrates.

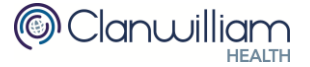